## **راهنمای استفاده از سامانه meet**

-1 ابتدا با استفاده از مرورگر بروزرسانی شده فایرفاکس) ترجیحا فایرفاکس( و یا کروم وارد لینکی که در اختیار دارید شوید، و لطفا کد دسترسی را وارد کنید.

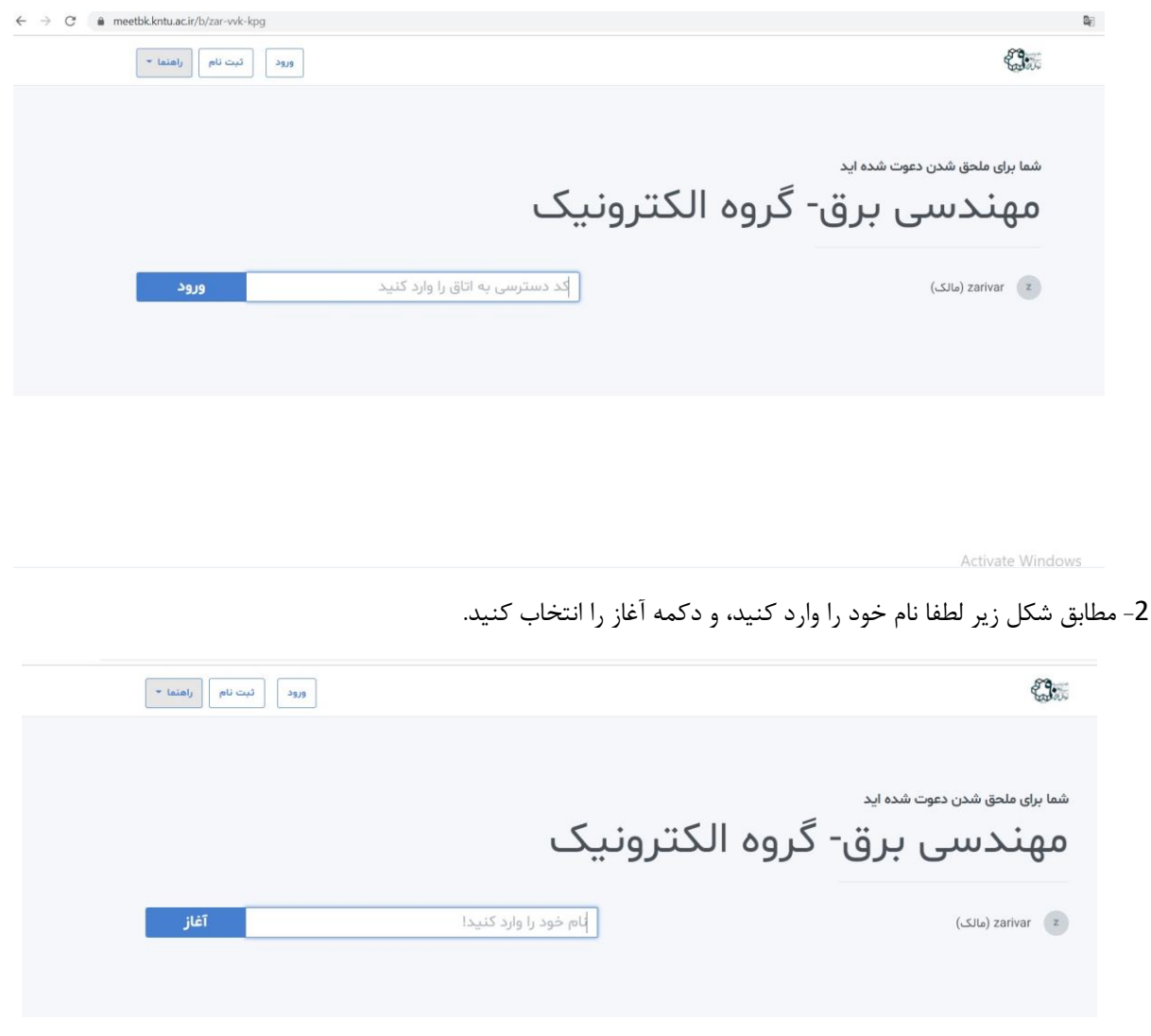

-3 بعد از وارد کردن نام خود لطفا منتظر تایید از طرف مدیر جلسه باشید.

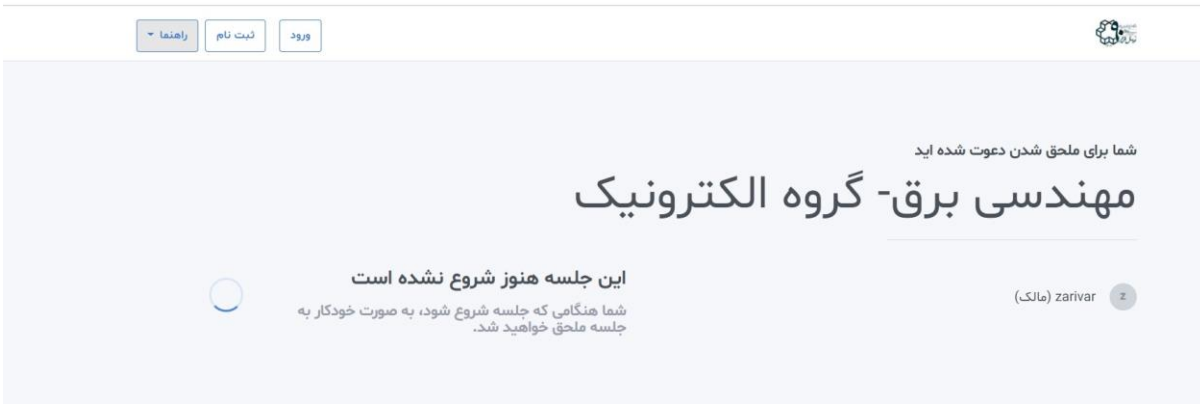

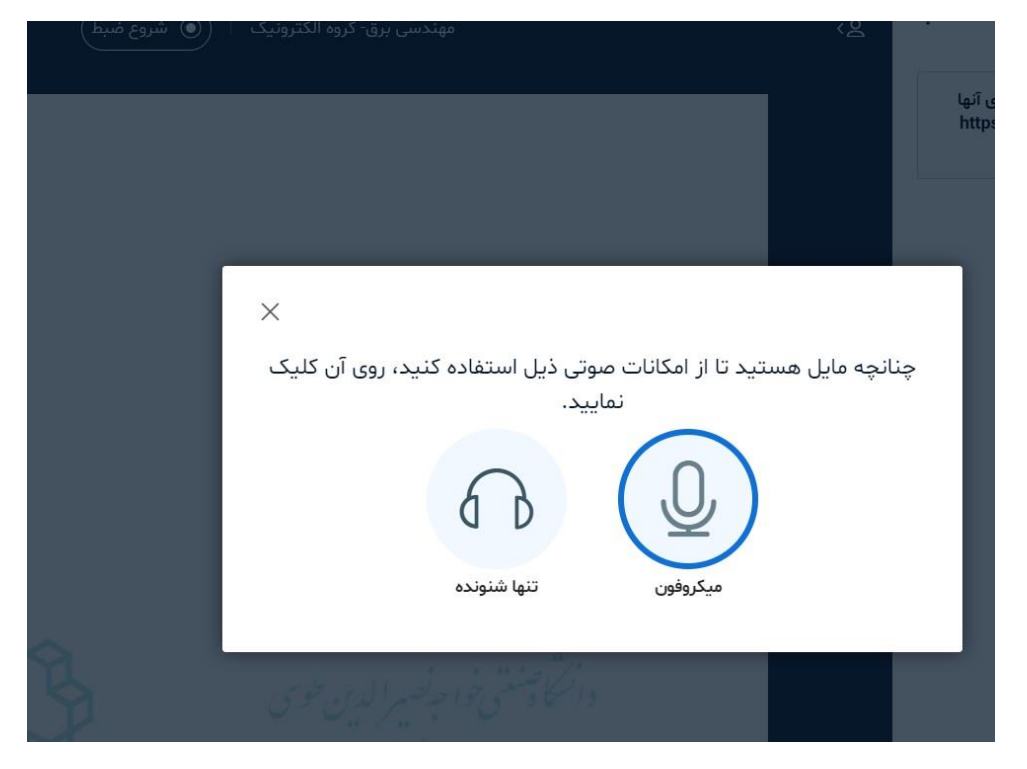

-4 بعد از تایید مدیر جلسه، شما به جلسه متصل می شوید. لطفا میکروفون را انتخاب کنید.

-5 بعد از انتخاب میکروفون شما بصوررت صوتی وارد جلسه می شوید و شکل زیر را مشاهده می کنید. که با انتخاب میکروفون می توانید صحبت کرده یا میکروفون خود را خاموش کنید. و با انتخاب دوربین می توانید تصویر خود را به اشتراک بگذارید.

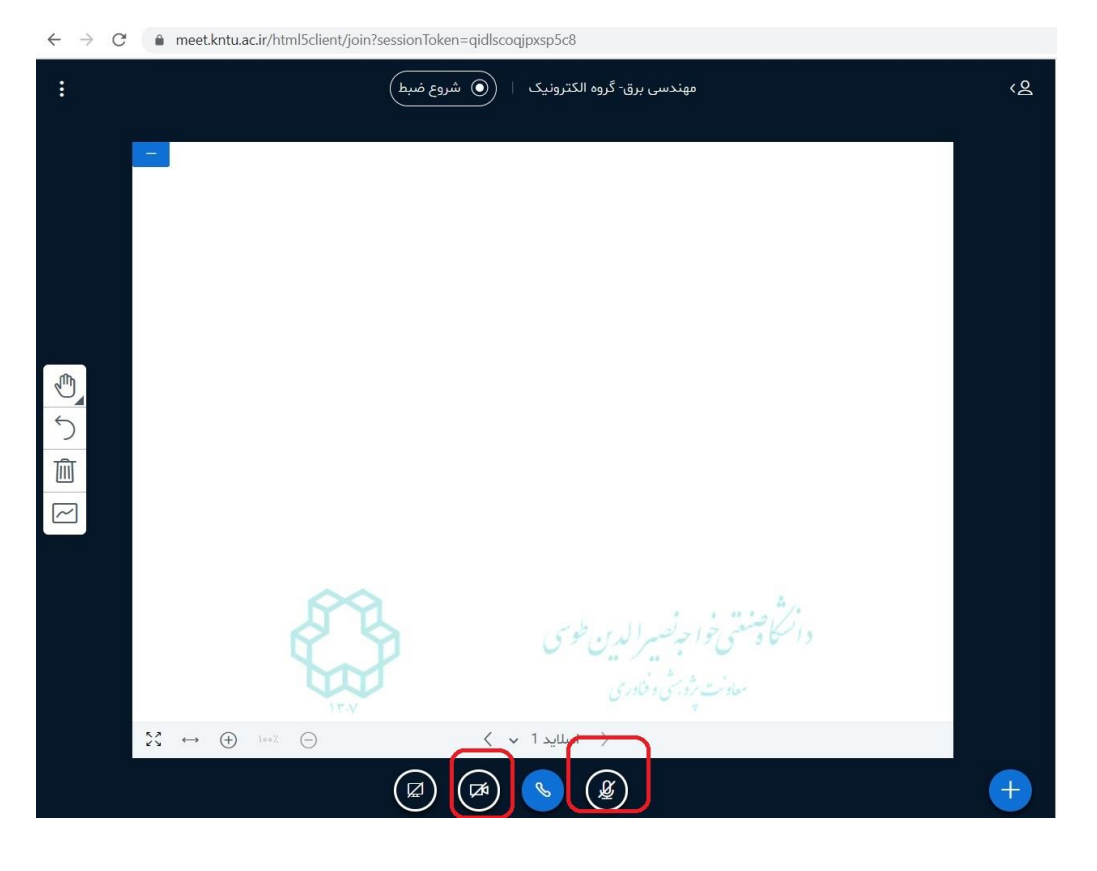

لطفا عالمت گوشی را انتخاب نکنید، با انتخاب عالمت گوشی صدای جلسه برای شما قطع خواهد شد.